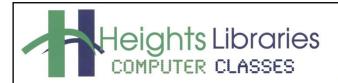

I hear, and I forget. I see, and I remember. I do, and I understand.

- Confucius

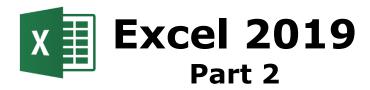

Revised January 2020

Excel Part 2 builds upon concepts learned in Excel Part 1 and assumes familiarity with components of the Excel screen such as the ribbon, scroll bars, and task bar. This class covers setting up and formatting a spreadsheet, sorting and filtering data, auto fill, inserting comments, freeze panes and saving.

# Creating a Sheet in a Workbook

### **Creating Column Headings**

Column headings are entered on the first row of the worksheet.

- 1. Open Excel from the Start menu
- 2. An Excel start screen opens; click on blank workbook
- 3. In cell A1, type Last Name; press Tab to jump to cell B1
- 4. In cell **B1**, type **First Name**
- 5. In cell C1, type Address1
- 6. In cell D1, type Address2
- 7. In cell E1, type City
- 8. In cell F1, type State
- 9. In cell G1, type Zip

| 1 | Α         | В          | С     | D   | E | F | G |  |
|---|-----------|------------|-------|-----|---|---|---|--|
| 1 | Last Name | First Name | State | Zip |   |   |   |  |

Data can now be entered on the worksheet.

- 1. Under Last Name, type Smith
- 2. Under First Name, type Franklin
- 3. Under Address1, type 2345 Lee Road
- 4. Leave Address2 blank because it is not needed for this entry
- 5. Under City, type Cleveland Heights
- Under State, type OH
- 7. Under **Zip**, type **44118**

| 1 | Α         | В          | С          | D         | E         | F     | G     |
|---|-----------|------------|------------|-----------|-----------|-------|-------|
| 1 | Last Name | First Name | Address 1  | Address 2 | City      | State | Zip   |
| 2 | Smith     | Franklin   | 2345 Lee F | Road      | Cleveland | ОН    | 44118 |

### **Changing Column Width**

All of the text is not visible in every column because the text is wider than the column width, so the column width must be adjusted.

1. Place the cursor over the column line in the column heading so the white cross 🗘 becomes a double

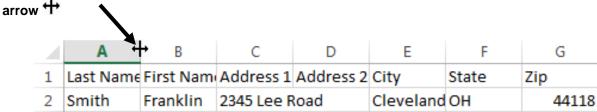

- 2. Double-click the mouse; the column widens to fit the longest bit of information in the column
- 3. Repeat to widen the B, C, D, E and F columns so that all heading text is visible

### Copying and Pasting Information from One Excel Worksheet to Another

The first record has been entered in the worksheet. Now we'll **copy and paste** more records into the worksheet to save time.

- 1. Go to the **File** tab → **Open** (on the left side of the **Backstage view**) → **Browse**
- 2. Open the Excel file excel practice file.xls file from the Documents folder
- 3. Move to the Addresses worksheet.
- 4. Select all of the data by clicking and dragging over cells A2:G39
- 5. Go to the **Home** tab → **Clipboard** group → **Copy** command
- 6. Click the **Book1** tab in the taskbar
- 7. Click in cell A3 to make it the active cell

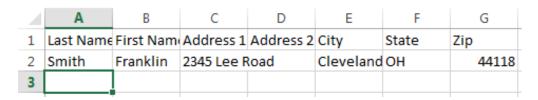

8. Go to the **Home** tab → **Clipboard** group → **Paste** command

The Book1 workbook should now contain one row of column headers and 39 rows of names and addresses.

Widen the columns all at once by selecting the entire sheet (Ctrl+A) and going to the **Home** tab  $\rightarrow$  Cells group  $\rightarrow$  Format command  $\rightarrow$  AutoFit Column Width.

Two separate workbooks are currently open. Close the **Book 1** workbook. For the remainder of the class exercises will be completed in the **Excel\_Practice\_File**.

### **Excel Cursors**

In Excel there are three different cursors that appear when you hover on a cell. Be careful, each cursor behaves differently!

Different cursors allow you to access different Excel features.

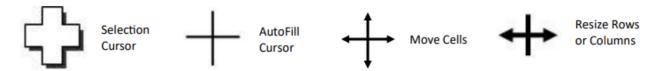

# **Using Auto Fill**

One of Excel's nicest features is **Auto Fill**, which reduces the amount of typing needed when entering series into a spreadsheet.

Type the first entry or entries and click on the Auto Fill handle (a small black square in the lower right corner of the selected cell or cells). The cursor turns into a plus sign [+]. Hold down the mouse button, drag either down or across, and release the button when the list is complete. Excel automatically fills in the entries for the rest of the series.

| 4      | Α  | 4 | Α  |
|--------|----|---|----|
| 1      | 5  | 1 | 5  |
| 2      | 10 | 2 | 10 |
| 3      |    | 3 | 15 |
| 4      |    | 4 | 20 |
| 5      |    | 5 | 25 |
| 5<br>6 |    | 6 | 30 |
| 7      |    | 7 | 35 |
| 8      |    | 8 | 40 |

Sun

2014 Qtr1

January

1

2

3

### **Practice Exercise: Auto Fill**

- 1. Click on the Auto Fill sheet to make it the active worksheet
- 2. In cell A1, type Sun
- 3. In cell A2, type January
- 4. In cell A3, type 2014
- 5. In cell A4, type Qtr1
- 6. Select cells A1 through A4
- 7. Place the cursor in the bottom right corner of the selection until the fill handle turns into a small dark plus sign
- 8. Click and drag the fill handle to the right to column L; Excel automatically fills the cells

| - 4 | Α       | В        | С     | D     | E    | F    | G    | Н      | 1        | J       | K        | L        |   |
|-----|---------|----------|-------|-------|------|------|------|--------|----------|---------|----------|----------|---|
| 1   | Sun     | Mon      | Tue   | Wed   | Thu  | Fri  | Sat  | Sun    | Mon      | Tue     | Wed      | Thu      |   |
| 2   | January | February | March | April | May  | June | July | August | Septembe | October | November | December |   |
| 3   | 2014    | 2015     | 2016  | 2017  | 2018 | 2019 | 2020 | 2021   | 2022     | 2023    | 2024     | 2025     |   |
| 4   | Qtr1    | Qtr2     | Qtr3  | Qtr4  | Qtr1 | Qtr2 | Qtr3 | Qtr4   | Qtr1     | Qtr2    | Qtr3     | Qtr4     |   |
| 5   |         |          |       |       |      |      |      |        |          |         |          |          | F |
| C   |         |          |       |       |      |      |      |        |          |         |          |          |   |

9. To choose how to fill the selection, click Auto Fill Options button and click the desired options

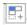

**NOTE**: When using **Auto Fill** with numbers, select the **Auto Fill options** button to either copy the cells or fill the series. Selecting **Fill Series** produces a series of numbers, e.g. 1, 2, 3... Selecting **Copy Cells** will copy the original data etc.

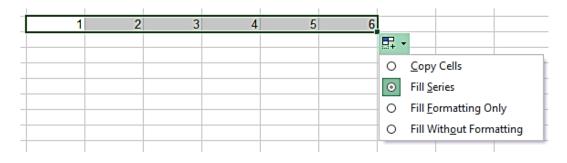

## **Practice Exercise: Move Cells with Four-Headed Arrow**

Use the cursor to move text to a different location on a sheet.

- 1. In the excel practice file.xls, go to the Book Sales sheet
- 2. Click on the E3 cell
- 3. Move your cursor to the edge of the E3 cell until you see the four headed arrow  $\stackrel{\clubsuit}{\longleftrightarrow}$
- 4. Click and drag the E3 cell to the E4 cell and drop it (let go of the mouse button)

The text from E3 has been moved to the E4 cell

# **Sorting Data**

- In the excel\_practice\_file select the Addresses worksheet, click a single cell in the column by which you
  want to sort; click cell A1
- 2. Go to **Data** tab → **Sort & Filter** group
  - Choose <sup>2→</sup> to perform an ascending sort (A to Z or smallest number to largest)
  - Choose to perform a descending sort (Z to A or largest number to smallest
- 3. Click the A-Z arrow to sort by last name in ascending order

To specify the columns by which to sort:

- 1. Click a single cell anywhere in the range to be sorted
- 2. Go to Data tab → Sort & Filter group → Sort

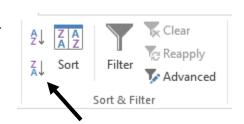

- 3. In the Sort dialog box, under Column, select the first column by which you want to sort
- 4. Under Sort On, select Values, Cell Color, Font Color, or Cell Icon
- 5. Under **Order**, select the order that you want to apply to the sort operation—alphabetically or numerically ascending or descending (A to Z or Z to A for text; low to high or high to low for numbers)
- 6. To add another level by which to sort, click the Add Level button and make the selections

# **Filtering Data**

Filtered data displays only rows that meet specified criteria and hides rows that you don't want displayed. After filtering data, the subset of filtered data can be copied, found, edited, formatted, charted, and printed without rearranging or moving it. Data can also be filtered by more than one column. Filters are additive, meaning that each additional filter is based on the current filter and further reduces the subset of data that is displayed.

- In the excel\_practice\_file select the Addresses worksheet, click in cell A1 (make sure that the active cell is in a column that contains alphanumeric data)
- 2. Go to **Data** tab → **Sort & Filter** group → **Filter** command
- 3. Click the arrow in the **State** column header and click the **Select All** checkbox to deselect all states
- 4. Select the FL (Florida) checkbox and click OK
- 5. Click the arrow in the **State** column header again and select **OH** (Ohio)
- 6. To remove the filter, click the **Filter** command again to toggle it off

# **Formatting Cells**

### **Text Alignment**

By default, any text entered into your worksheet will be aligned to the bottom-left of a cell, while any numbers will be aligned to the bottom-right. Changing the **alignment** of your cell content allows you to choose how the content is displayed in any cell, which can make your cell content easier to read.

- 1. Go to the Addresses sheet
- 2. Click on the Row Header for Row 1
- Go to Home tab → Alignment group → Center
   The text in the selected cells will center align

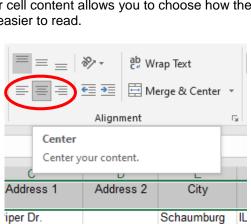

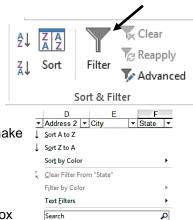

...■ (Select All) ...□ AZ

. IL

OK Cancel

### **Wrapping Text**

When you have too much cell content to be displayed in a single cell, you may decide to **wrap the text** or **merge** the cell rather than resize a column. Wrapping the text will automatically modify a cell's **row height**, allowing cell contents to be displayed **on multiple lines**.

- 4. Go to the Addresses sheet
- 5. Click on the C Column Header
- Go to Home tab → Alignment group → Wrap Text
   The text in the selected cells will wrap

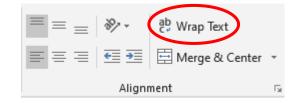

<sup>\*</sup> To unwrap the text click the Wrap Text command again

### **Merging Cells**

When two or more adjacent horizontal or vertical cells are merged, the cells become **one larger cell** that is displayed across multiple columns or rows.

**NOTE**: When multiple cells are merged, the contents of only one cell (the upper-left cell) appear in the merged cell; the contents of the other merged cell are deleted.

After merging cells, a merged cell can be split into separate cells.

### **Merging Adjacent Cells**

- 1. Go to the Book Sales sheet
- 2. Select cells A1 through C1
- 3. Go to **Home** tab → **Alignment** group → **Merge & Center** command arrow→ **Merge Cells**

# ☐ Merge & Center ▼ ☐ Merge & Center ☐ Merge Across ☐ Merge Cells ☐ Unmerge Cells

## **Splitting Merged Cells**

- 1. Select the merged cell (A1 through C1)
- 2. Go to **Home** tab → **Alignment** group → **Merge & Center** command arrow → **Unmerge Cells**

# Merge & Center ▼ Merge & Center Merge Across Merge Cells Unmerge Cells

### Using the Styles Group to Format a Table

- 1. Select all of the data in the Addresses worksheet:
  - a. Click inside the A1 cell to make it the active cell
  - b. Hold down the left mouse button and drag over and down to the G39 cell
  - c. Release the left mouse button

- Go to the Home tab → Styles group → Format as Table command
- Select the second thumbnail in the first row of the Medium format; the table range appears in the dialog box
- Make sure the checkbox next to My table has headers is checked
- 5. Click OK

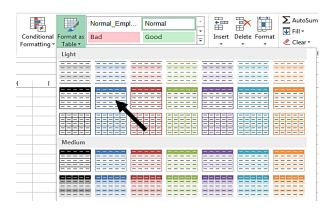

The Addresses worksheet is now a formatted table, allowing the data to be sorted easily.

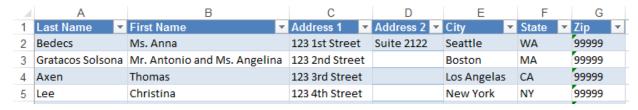

# **Using Table Formatting to Sort Data**

## **Sorting Data by Last Name**

 Click the down arrow at the end of the column header Last Name

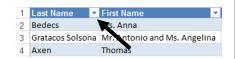

2. Choose Sort A to Z from the menu

Excel rearranges the information so that cell A2 holds the last name that comes first alphabetically (Andersen).

NOTE: Excel ensures that all data connected to the last name is kept together.

The down arrow in any column can be used to sort the data. When sorting from Z to A, the data is listed from the last entry to the first entry either alphabetically or numerically.

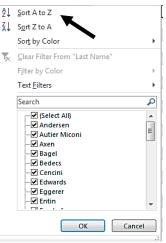

# **Keeping Headings in View - Freeze Panes**

In larger worksheets, the column headings entered at the top of the spreadsheet disappear from view as the document is scrolled down, but there is a way to keep them visible. Click the cell below and to the right of the headings that should remain in view; anything above and to the left of this cell will be "frozen" in place.

- 1. Navigate to the Freeze Panes sheet
- 2. Click in the B2 cell to make it the active cell

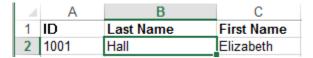

- To freeze both rows and columns, click the cell below and to the right of the rows and columns that you want to keep visible when you scroll.
- To freeze rows, select the row below the row or rows that you want to keep visible when you scroll.
- To freeze columns, select the column to the right of the column or columns that you want to keep visible when you scroll.
- Go to the View tab → Window group → Freeze Panes command
   → Freeze Panes
  - To freeze both rows and columns, click the cell below and to the right of the rows and columns that you want to keep visible when you scroll.
  - To freeze rows, select the row below the row or rows that you want to keep visible when you scroll.
  - To freeze columns, select the column to the right of the column or columns that you want to keep visible when you scroll.

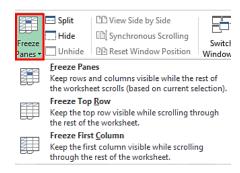

Scroll through the sheet. Observe that **Row 1** is always visible when you scroll up and down the worksheet. **Column A** is always visible when you scroll to the right.

To unfreeze the panes, go to the View tab → Window group → Freeze Panes command → Unfreeze Panes.

### Saving

To save, go to the **File** tab → **Save** (or click on the **Save** icon (floppy disk) on the **Quick Access** toolbar).

### Save As

Use the **Save As** option to:

- save a different version of the document
- save to a different location
- save the document in an older version of Excel

If saving a new document go to the **File tab** → **Save As** 

- In the excel\_practice\_file.xls, go to the
   File tab → Save As → Browse
- In the Save As dialog box, select a location to save the workbook (Documents folder, Flash Drive etc)
- 3. Click in the **File name** text box and type in a new file name
- 4. Click Save

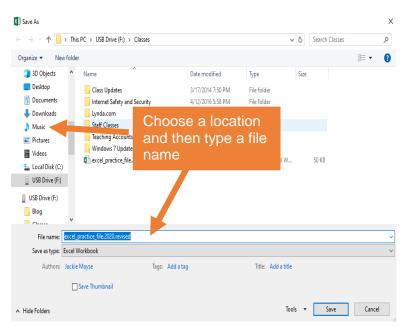

# **Practice Exercise: Covert a Document to a PDF**

- 5. In the excel\_practice\_file.xls, go to the File tab → Save As → Browse
- 6. In the **Save As** dialog box, select a location to save the workbook (Documents folder, Flash Drive etc)
- 7. Click in the **File name** text box and type in a new file name
- 8. Click on the Save as type box and select PDF
- 9. Click Save

A PDF copy of the Excel document opens in a new window.